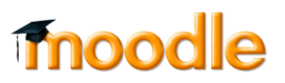

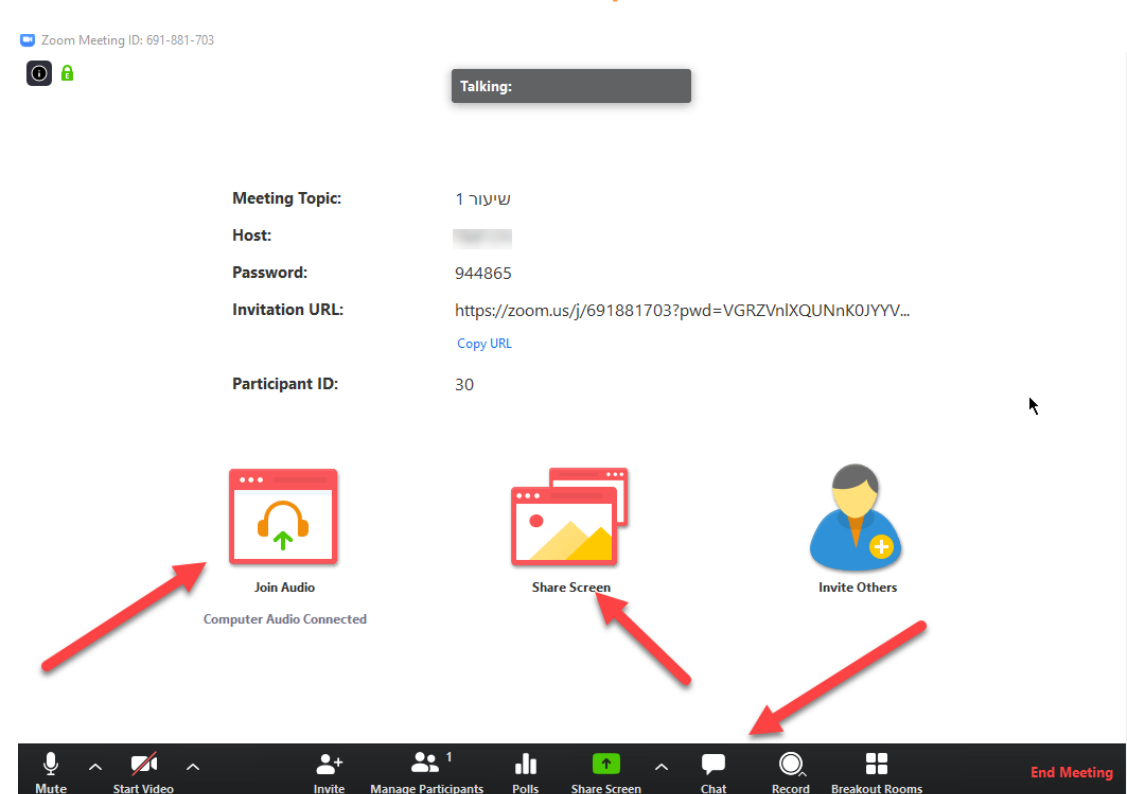

**יישומים עיקריים לניהול שיעור**

- .1 **כדי להעלות מצגת או לכתוב על לוח** )עדיף להשתמש במכשיר טאבלט בקורסים בהם יש שימוש בכתיבה על הלוח) יש להקליק על שיתוף מסך
	- .2 **בסרגל התחתון )משמאל לימין( ניתן:**
		- להשתיק מיקרופון
	- להתחיל /להפסיק צילום המצלמה
	- להזמין משתתפים (אין צורך, הסטודנטים נכנסים דרך אתר הקורס)
- לנהל משתתפים )ניתן לראות את המשתתפים המחוברים, להשתיק חלק או את כל המשתתפים(
	- ליצור סקרים מקוונים
		- לשתף מסך
		- להוסיף צ'אט
	- להקליט את המפגש
	- ליצור חדרים לעבודה בקבוצות

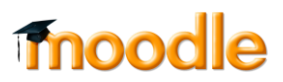

## .3 **כתיבה על לוח**:

ראשית להקליק על Share Screen לסמן את המסך שמעוניינים לשתף: אם משתפים סרטון, להקפיד לסמן בתחתית המסך, share computer sound

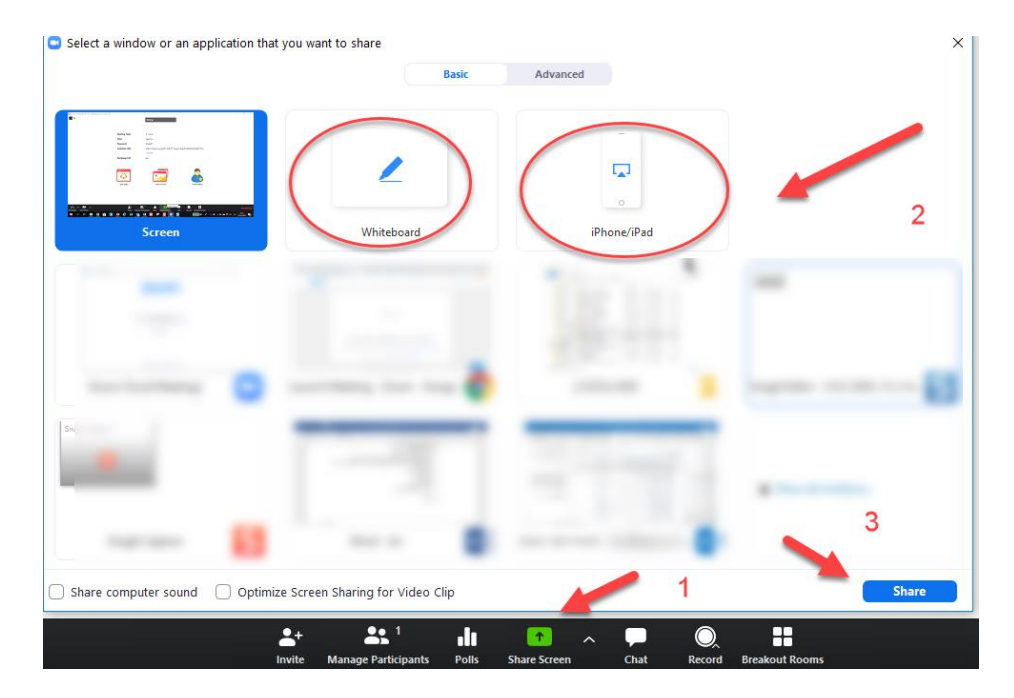

• לוח מחיק:

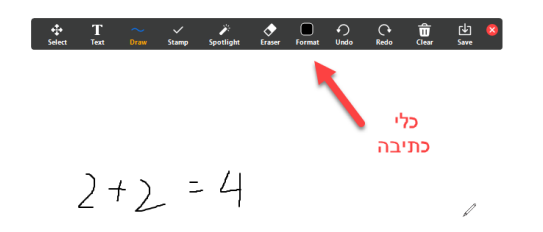

• הקלקה על שיתוף iPad או iPhone:

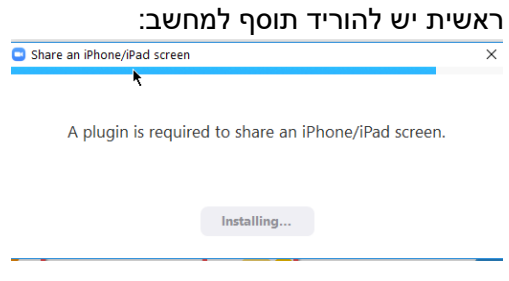

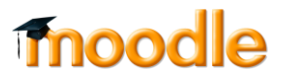

#### שנית יש להתחבר לרשת אליה מחובר המחשב:

# On your iPhone or iPad:

- 1. Connect to Wi-Fi network
- 2. Tap  $\Box$  Screen Mirroring How to find it: swipe down from the top right corner of the screen On iOS 11 or earlier, swipe up from the bottom of the screen
- 3. Choose Zoom-user Don't see it? Restart your device

#### .4 **שיתוף מצגת**:

#### לפתוח את המצגת ואז לבחור באפשרות של screen share:

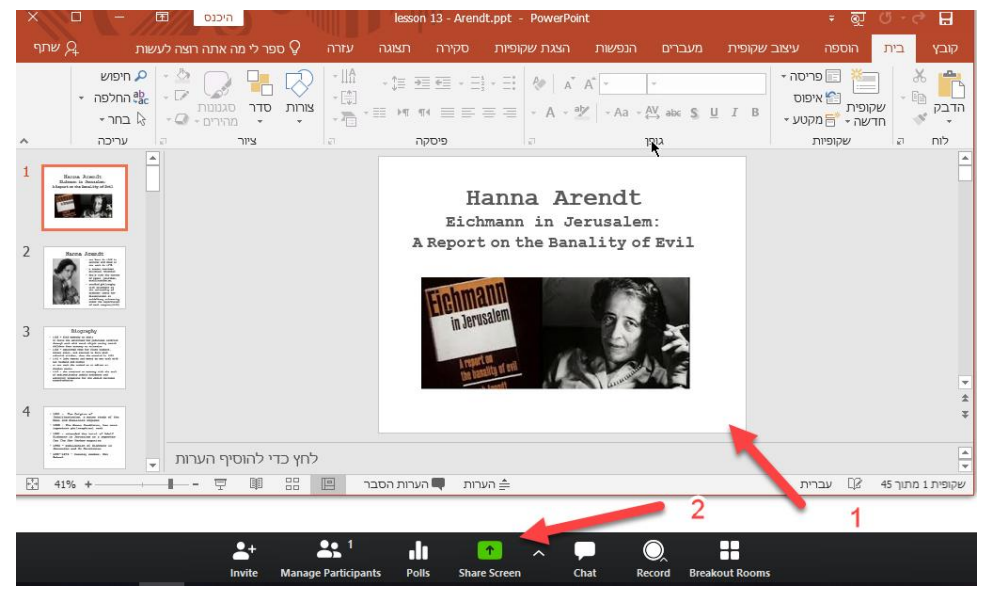

לסמן את המצגת ולשתף:

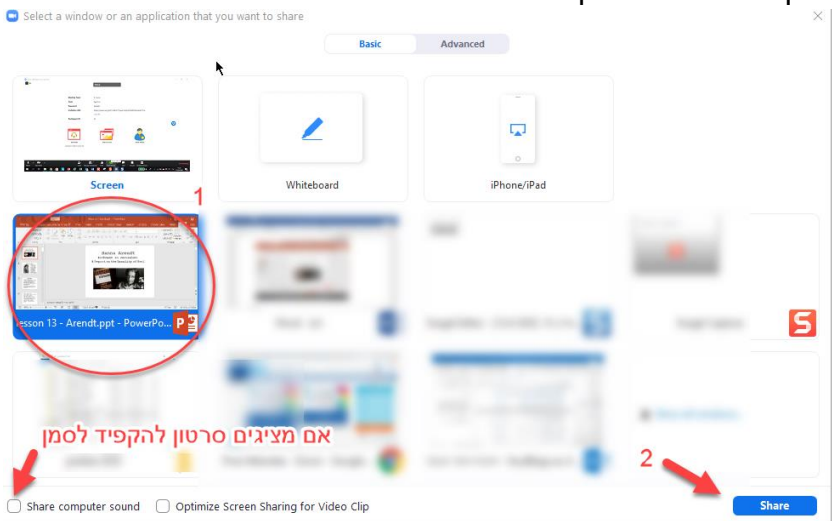

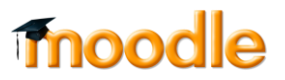

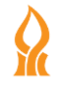

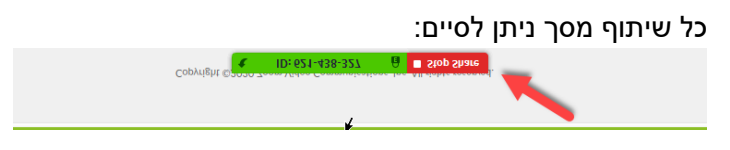

### **.5 סקרים**

סקרים יכולים לסייע גם כבדיקת ידע, אבל גם לקבלת מידע לגבי נושאים טכניים (כמו שומעת / לא שומעת(

# להוסיף שאלות סקר:

• להקליק על polls

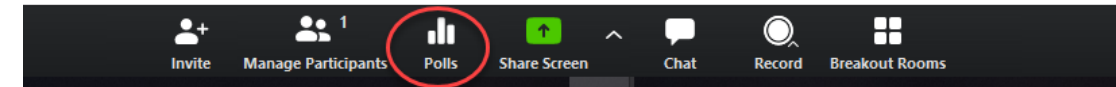

• להוסיף שאלה:

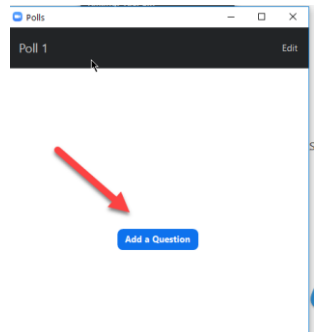

• ליצור שאלה

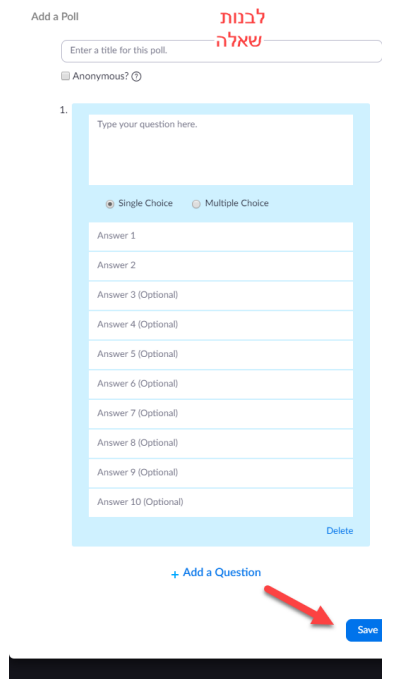

# • הסקרים נשמרים במהלך המפגש, וניתן לחזור ולהשתמש בהם

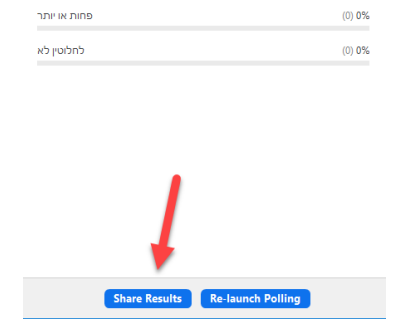

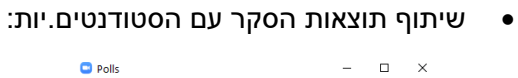

 $\begin{array}{lcl} \text{Polling is closed} & & & 0 \text{voted} \end{array}$ 

בדיקת הבנה :Polling 1

האם מובן? .1

 $\overline{P}$ 

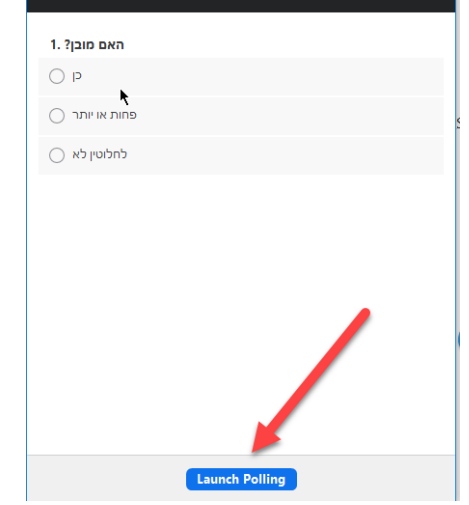

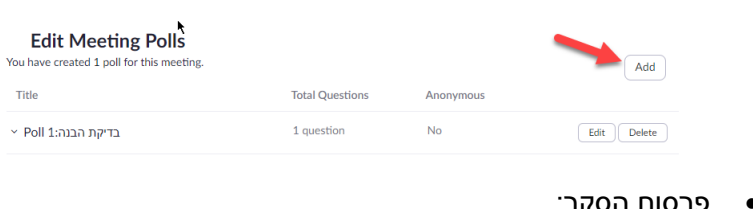

בדיקת הבנה :Polling 1

 $\bullet$  rous.

● פרסום הסקר:<br>י

**E**dit

 $(0) 0%$ 

• להוסיף את השאלה:

**moodle**